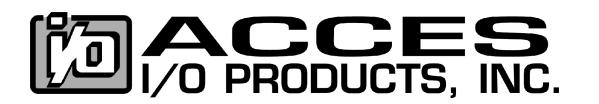

**April 20, 2004**

**QUICK STEPS / Windows** Product **Manual PDF** is installed by the Software CD

- 1. Install the Software
- 2. Check for Upgrades
- 3 Run the Setup Program
- 4. Install the Hardware
- 5. Install the Drivers
- 6. Run PCIFind
- 7. Exercise the I/O

# **1. INSTALL THE SOFTWARE**

Before you install the hardware device you usually need to configure settings. To do so, you'll need to have installed the software for the product.

To install the software, insert the CD into your CD-ROM drive. The Install.exe program should run automatically. If it does not, browse the root of the CD-Drive (often D:) using "My Computer" or "Explorer," and double click the Install.exe program.

# **2. CHECK FOR UPGRADES (requires online access)**

 There may be newer drivers or samples available for the hardware you're working with than what is on the CD. You can run the Upgrade program by navigating the Start menu for the product name and clicking on Upgrade.exe, or by navigating your directories and double clicking on Upgrade.exe. This connects to our FTP site. Follow the prompts to install any upgrades that are found.

### **3. RUN THE SETUP PROGRAM**

Once the software is installed you can run the Setup program for your device. Doing so will quide you through the option configuration on your device.

You can run the Setup program by navigating the Start menu and clicking on Setup Program, or by navigating your directories and double clicking on setup.exe.

Most setup steps are performed with the device in your hands, not in your computer, but some setup programs perform hardware analysis or calibration, and will prompt you to have the device installed before running.

It is a good idea to write down the settings you've configured for your card, so you can use them to develop your applications. (Settings include the base address, irq, etc)

In either case, when you're done running the setup program the first time, you should move on to Install the Hardware.

# **4. INSTALL THE HARDWARE**

The process to install your hardware device varies with the Bus Type. For USB and PCMCIA devices, this process usually consists of merely inserting the device. For other busses, you usually will need to power off your system and open the case.

Follow the instructions in your product manual for specific details on installing the device. You can find it in the Start Menu path for your device as "[name of device] Manual (.PDF)".

## **5. INSTALL THE DRIVERS**

If your device and system are "Plug and Play," you'll be prompted for the drivers after you install the hardware.

Merely type the path, or browse, to the installation CD, and the process should complete.

In the case of non-Plug and Play devices (such as PC/104 Cards or Remote ACCES Pods) or in the case of non-Plug and Play operating systems (such as DOS or Windows NT4) this step is skipped.

# **6. RUN PCIFIND**

If your device is a PCI, LPCI, CPCI, or PCI/104 card, you will now need to run the PCIFind utility program. You can run it by navigating the Start menu, or by selecting "Run" from the Start menu and typing "PCIFind."

PCIFind will show you the addresses and IRQs for your PCI cards. You may find it useful to write down this information, or you can run PCIFind again if needed.

This completes the installation.

### **7. EXERCISE THE I/O**

Provided on the Software CD-ROM are sample programs for use with the device. During the software installation process these programs were copied to your hard disk, and shortcuts were placed in your START Menu.

Run the sample for your device by clicking "Start" "Programs" "[name of device]" "Windows Samples," and selecting a language to use. Double click the executable file to run the sample, and configure a few options as shown onscreen.

Once you start the sample, real data is being taken and displayed, and hardware communication is happening!

Congratulations on successfully installing your ACCES Data Acquisition hardware!

# **FAST FACTS:**

- **INSTALL.TXT on the CD-ROM describes installation for Linux and DOS**
- The manual is in PDF format and is installed by the Install program See step 4.
- Latest software and manuals can be obtained from [www.accesio.com](http://www.accesio.com) or run Upgrade.exe, our online auto-downloading upgrade client.
- Call (858) 550-9559 for technical support 6am to 5pm PST.